# 1ERP Dependencies (Prerequisites) Installation

**Note:** To open links in our guides in a new tab, hold CTRL (Windows) or CMD (Mac) while clicking on the link.

## **Introduction**

Congratulations on choosing 1ERP! You are one step closer to discovering its exceptional power and extraordinary value. If you have any questions, concerns, or comments––throughout the processes of getting started and beyond––please let us know in [our Discord community channel.](https://1erp.rintagi.com/discord.aspx) We are more than happy to help.

There are **three steps to getting started on 1ERP**: **(1) install the prerequisites**; (2) install the 1ERP application; and (3) set up 1ERP. We will complete the first step now: installing the prerequisites.

There are two methods to install the prerequisites: automated process or manual process. You can find the manual process after the automated process section in this guide.

**In the last section of this guide**, we will show you **how to access your database server** and change the System Administrator login password.

**By now, you should have downloaded the 1ERP installation folder containing the prerequisite scripts and the application installer.** If not, the 1ERP installation folder can be downloaded on [our](https://1erp.rintagi.com/Login.aspx)  [website](https://1erp.rintagi.com/Login.aspx) (note: if you do not have a 1ERP account yet, you will need to sign up for an account before you can download the 1ERP installation folder).

The default installation program will install 1ERP on your local computer. If you would like to install 1ERP on a remote server, please work with your system administrator to obtain the server information before starting the installation process.

## **Automated Process**

We have tried to make it as simple as possible for you to start using 1ERP by providing PowerShell scripts to install the dependencies for Rintagi-based applications, including 1ERP. By following the steps below, you can quickly ensure that you have all the prerequisites needed to install 1ERP.

**Video Version:** To view the video version of this guide, please view our [Dependencies \(Prerequisites\)](https://1erp.rintagi.com/resources.aspx)  [Installation video.](https://1erp.rintagi.com/resources.aspx)

**Step 1 of 9:** Before we can run the scripts, we need to have an **elevated (administrator) PowerShell**  prompt because the scripts involve machine-wide changes and install new software packages.

Our PowerShell Scripts only install known source packages; you can always read through the script file to get an understanding of the software being installed.

(Relevant image on next page)

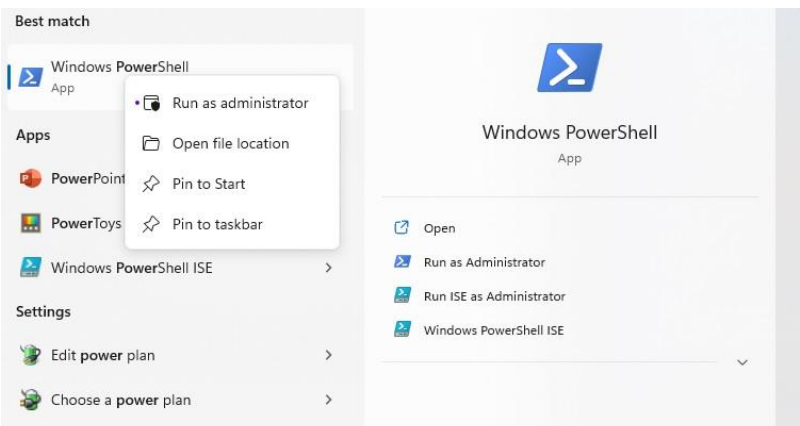

**Step 2 of 9:** Navigate to the folder where the downloaded scripts are located on the machine in the PowerShell window.

For example, if the scripts are located in the 1ERP\_Install folder inside the Downloads folder of your machine, you would typically enter the following and run each line one after the other (though this can vary depending on your machine's configuration). "john.doe" is typically your login username.

cd\

cd .\Users\john.doe\downloads\1ERP\_install

dir

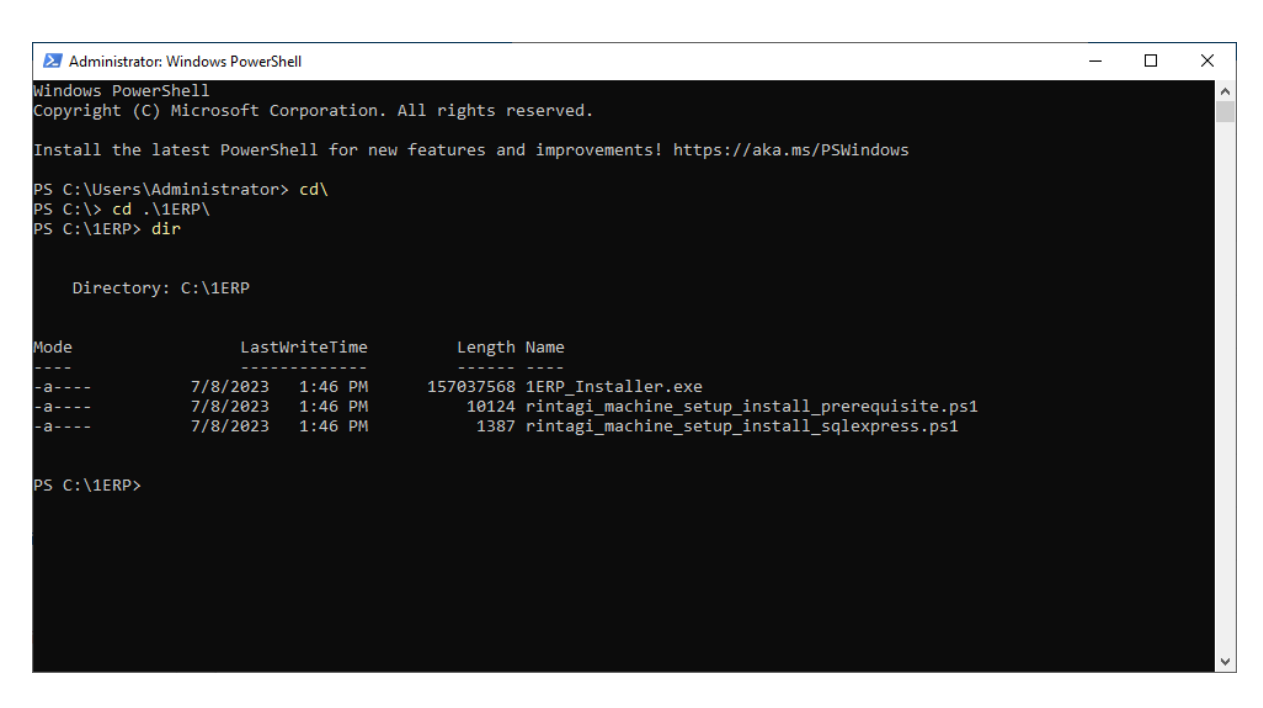

**Step 3 of 9:** When files are downloaded from the internet, they may be blocked for security reasons. To unblock these files in the current directory, the command below can be used. This is necessary to ensure that the files can be accessed and executed without any restrictions or warnings.

dir | Unblock-File

(Relevant image on next page)

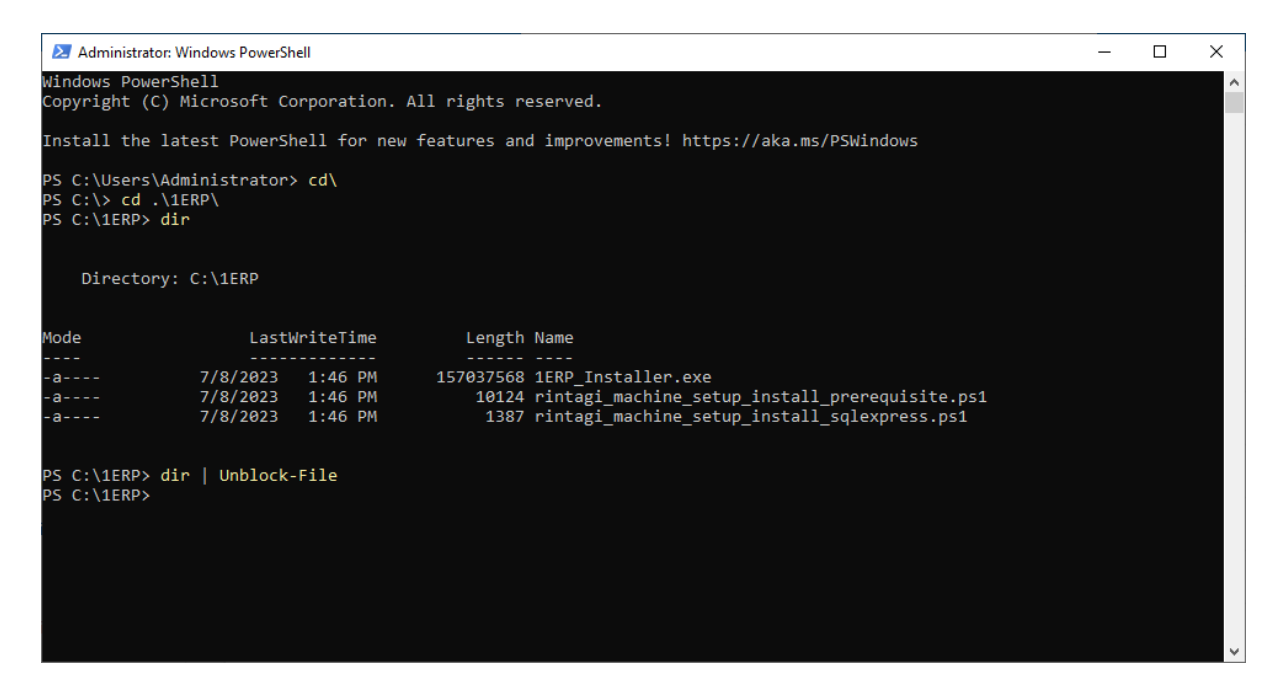

**Step 4 of 9:** Before executing the PowerShell scripts, especially on newer versions of Windows desktop (such as Windows 10/11) that disable PowerShell scripts by default, it is recommended to setup the execution policy to "RemoteSigned".

**Step 4.1 of 4.3:** Let's first find out what is your machine's current execution policy by running the following command:

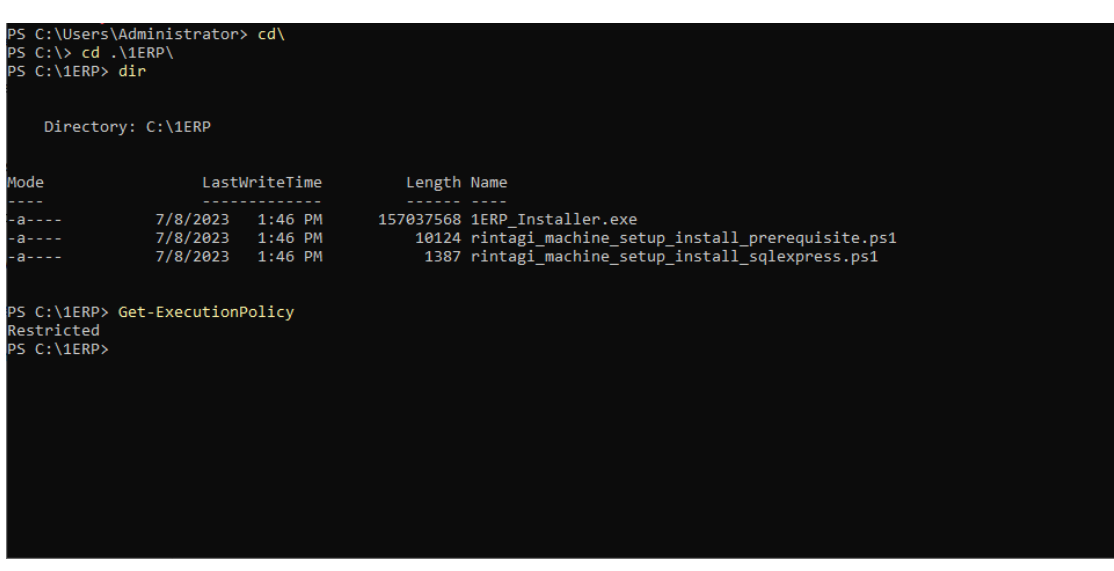

Get-ExecutionPolicy

**Step 4.2 of 4.3:** If the returned value is **not** "RemoteSigned", run the following command. If the returned value is "RemoteSigned", you can continue to Step 5.

Set-ExecutionPolicy -ExecutionPolicy RemoteSigned -Scope CurrentUser

RemoteSigned allows locally created scripts to run without restrictions and is needed to run the prerequisite scripts for 1ERP.

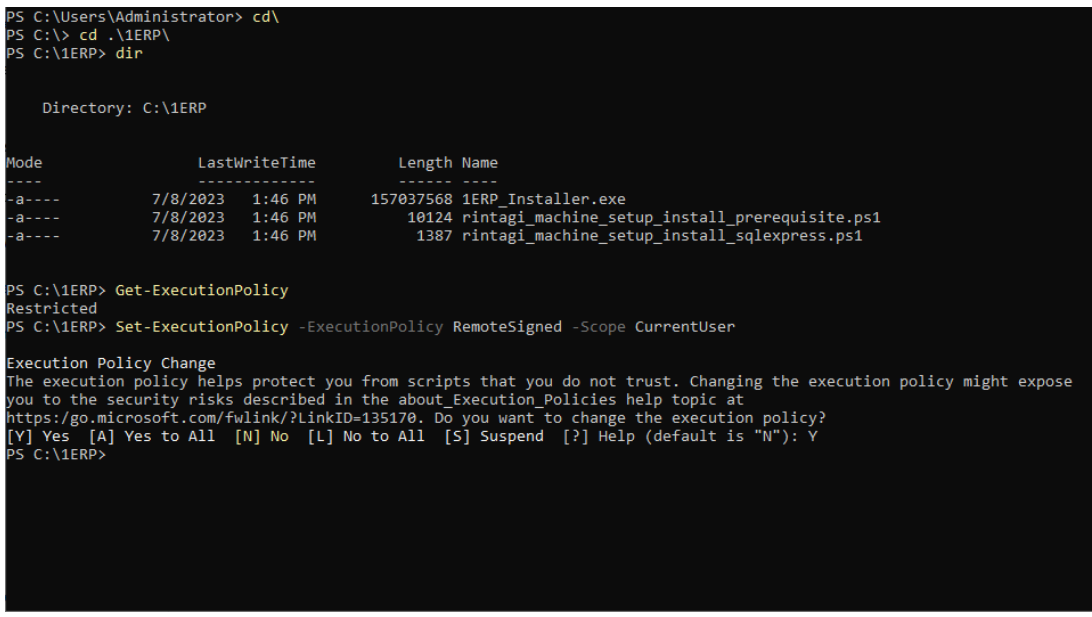

Please **enter "Y"** to confirm the action of changing the execution policy of your machine to run PowerShell scripts.

**Step 4.3 of 4.3:** Let's confirm that your execution policy has indeed changed to "RemoteSigned" by running the following command again:

Get-ExecutionPolicy

C:\Users\Administrator> cd\<br>C:\> cd .\1ERP\<br>C:\1ERP> dir Directory: C:\1ERP LastWriteTime ahol Length Name -------------<br>7/8/2023 1:46 PM<br>7/8/2023 1:46 PM<br>7/8/2023 1:46 PM ------- ---<br>157037568 1ERP\_Installer.exe<br>10124 rintagi\_machine\_setup\_install\_prerequisite.ps1<br>1387 rintagi\_machine\_setup\_install\_sqlexpress.ps1  $a - - -$ PS C:\1ERP> Get-ExecutionPolicy Restricted essericted<br>PS C:\1ERP> S<mark>et-ExecutionPolicy</mark> -ExecutionPolicy **RemoteSigned** -Scope <mark>CurrentUser</mark> Execution Policy Change<br>The execution policy helps protect you from scripts that you do not trust. Changing the execution policy might expose<br>you to the security risks described in the about\_Execution\_Policies help topic a

If the returned value is "RemoteSigned", please continue to Step 5 because your machine is now ready to run the scripts for Rintagi-based applications, including 1ERP.

If the returned value is **not** "RemoteSigned", please return to Step 4.2.

**Step 5 of 9:** Execute the PowerShell script "rintagi\_machine\_setup\_prerequisite.ps1" in the PowerShell prompt using the given command below. This will install the necessary prerequisites for the 1ERP installation and can take up to one hour (though this duration depends on various factors).

Please be aware that **you may see modal prompts running** behind the PowerShell window when all of your other windows are minimized, and that **this is perfectly normal**.

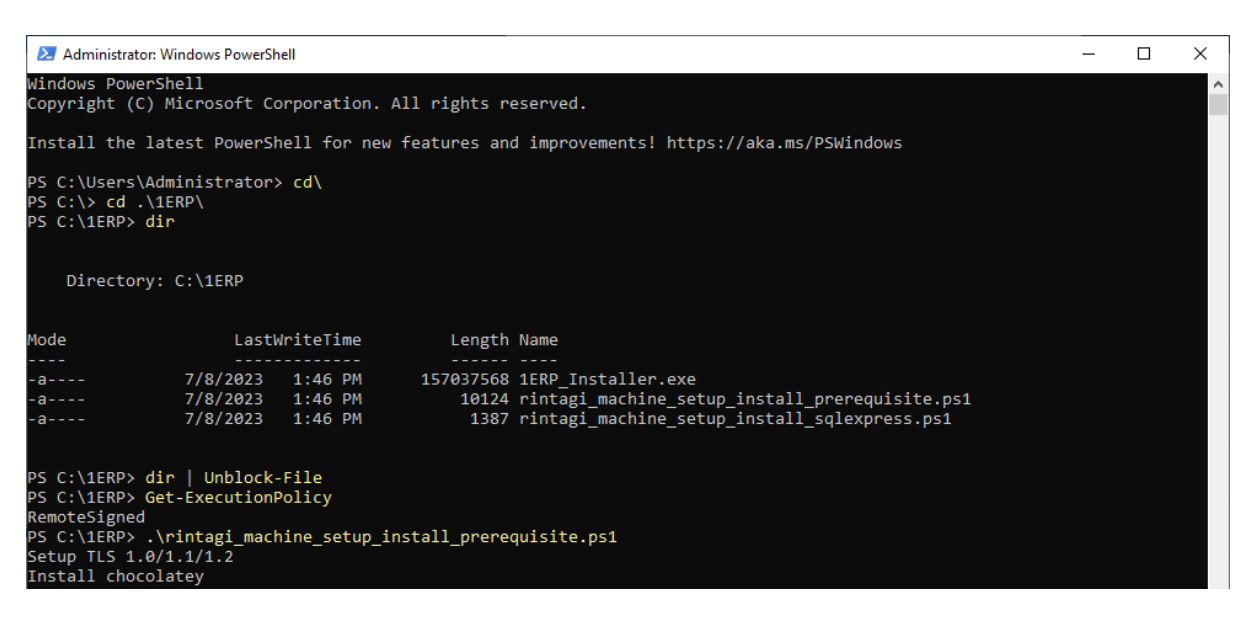

.\rintagi\_machine\_setup\_install\_prerequisite.ps1

**Step 6 of 9:** You will be prompted to **confirm the installation** of the SAP Crystal Reports Runtime Engine. Press "Next", read and accept the License Agreement, press "Next", and press "Next" once more to complete your confirmation. You **must complete this step before moving onto Step 7 and 8.**

If you do not see this prompt, please minimize the PowerShell Window (the SAP Crystal Reports window may be behind some of your windows).

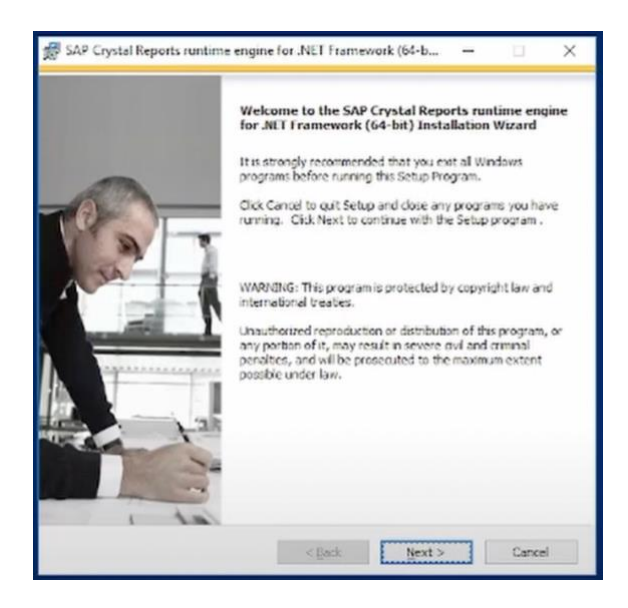

You can press "Finish" after the SAP Crystal Reports Runtime Engine has been successfully installed.

**(Optional) Step 7 of 9:** This second step is optional only if you already have SQL Server installed and set up. If you **do not have a SQL Server installed and set up**, please complete this step.

To use SQL Express as your database, execute the script "rintagi\_machine\_setup\_sqlexpress.ps1" in the PowerShell prompt using the given command below.

./rintagi\_machine\_setup\_install\_sqlexpress.ps1

This script installs the required backend dependencies for the 1ERP application. The process with this script is similar to the process with the prerequisites script from Step 5 and can also take up to one hour (though this duration depends on various factors).

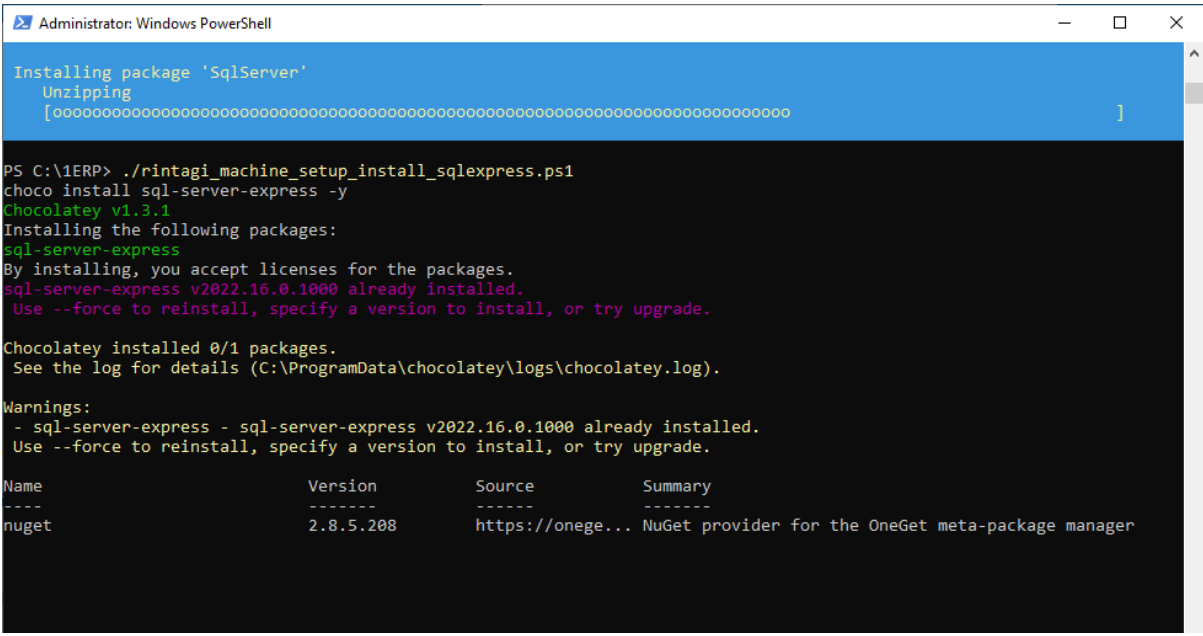

**(Optional) Step 8 of 9:** If you ran the command in Step 4.2 to change your machine's execution policy, we can revert the execution policy for your machine back to its default setting. If you would like to do so, please run the following command:

Set-ExecutionPolicy -ExecutionPolicy Default -Scope CurrentUser

Please **enter "Y"** to confirm the action of reverting the execution policy of your machine to its default.

**Step 9 of 9:** After installing the Prerequisites and/or SQL Express, please **reboot/restart your machine** to confirm that the configurations and functionalities are ready for the 1ERP application installation.

**Completion:** You have now completed the automated process for installing the dependencies (prerequisites) needed for 1ERP. In the **last section of this guide**, you can learn how to access your SQL Express (or SQL Server) and change your System Administrator login password.

Otherwise, please proceed to our next guide "Application Installation" in our [resources section](https://1erp.rintagi.com/resources.aspx) to continue to the next step of getting started on 1ERP.

## **Manual Process**

Alternatively, if you would like to use the manual process of setting up the dependencies (prerequisites) for 1ERP, please ensure that your machine has all of the following manually installed:

### **Operating System Requirements**

- [Microsoft Windows 10 or 11 with latest Service Pack](https://www.microsoft.com/en-us/evalcenter)
- [Microsoft Windows 10, 11 Service Pack](https://support.microsoft.com/en-us/windows/get-the-latest-windows-update-7d20e88c-0568-483a-37bc-c3885390d212)
- [Microsoft Windows Server 2016 \(64 bit\), 2019 \(64 bit\) or 2022 All Edition with latest Service](https://www.microsoft.com/en-us/evalcenter)  [Pack](https://www.microsoft.com/en-us/evalcenter)
- [Microsoft Windows Server Service Pack](https://msrc.microsoft.com/update-guide)
- Microsoft SQL Server 2017 (64 bit), 2019 (64 bit) or 2022 (64 bit) All Edition with latest Service Pack
- IIS  $8.5 / 10$

#### **Software Requirements**

- Google Chrome latest release / Microsoft IE 11 or Edge / Firefox latest release
- [Microsoft .NET Framework 4.6.2, or 4.8.1](https://dotnet.microsoft.com/en-us/download/dotnet-framework) with SP1 or higher
- [Microsoft® SQL Server® 2012 Feature Pack](https://www.microsoft.com/en-us/download/details.aspx?id=29065) (*Search for Microsoft® System CLR Types for Microsoft® SQL Server® 2012 and download the x64 package*)
- [Microsoft Report Viewer Redistribution 2012](http://www.microsoft.com/en-ca/download/details.aspx?id=35747) (64 bit)
- [Crystal Report Runtime 13 SP33](https://www.tektutorialshub.com/crystal-reports/how-to-download-and-install-crystal-report-runtime) (64 bit) Package
- Microsoft Access Database Engine 2016 (64 bit)

## **Accessing Your Database Server**

This applies to users who installed SQL Express through our PowerShell Script and to users who already have their own SQL Server installed and set up. However, this will be targeted for users new to SQL Express and SQL Server.

#### **Connecting to Your Database Server**

Let's learn how to access your new SQL Express or your SQL Server via SQL Server Management Studio (SSMS).

**Step 1 of 4:** Open the SSMS application on your machine.

**Step 2 of 4:** Click the 'Connect Object Explorer' button, which is next to (right-hand side of) the 'Connect' dropdown menu. The dropdown menu is at the top-left corner of the 'Object Explorer' window within the SSMS Application.

**Step 3 of 4:** In the "Connect to Server" window, enter the Server Name or IP address of the SQL Server you would like to connect to. Otherwise, SSMS defaults to the installed server name.

**Step 4 of 4:** Choose the appropriate Authentication method: either Windows Authentication or SQL Server Authentication.

**Windows Authentication:** SSMS will simply use your current Windows login credentials to access your database server.

**SQL Server Authentication:** You can provide the appropriate username and password to access your database server. If you do not know the credentials, you can either use Windows Authentication or contact your system administrator for assistance.

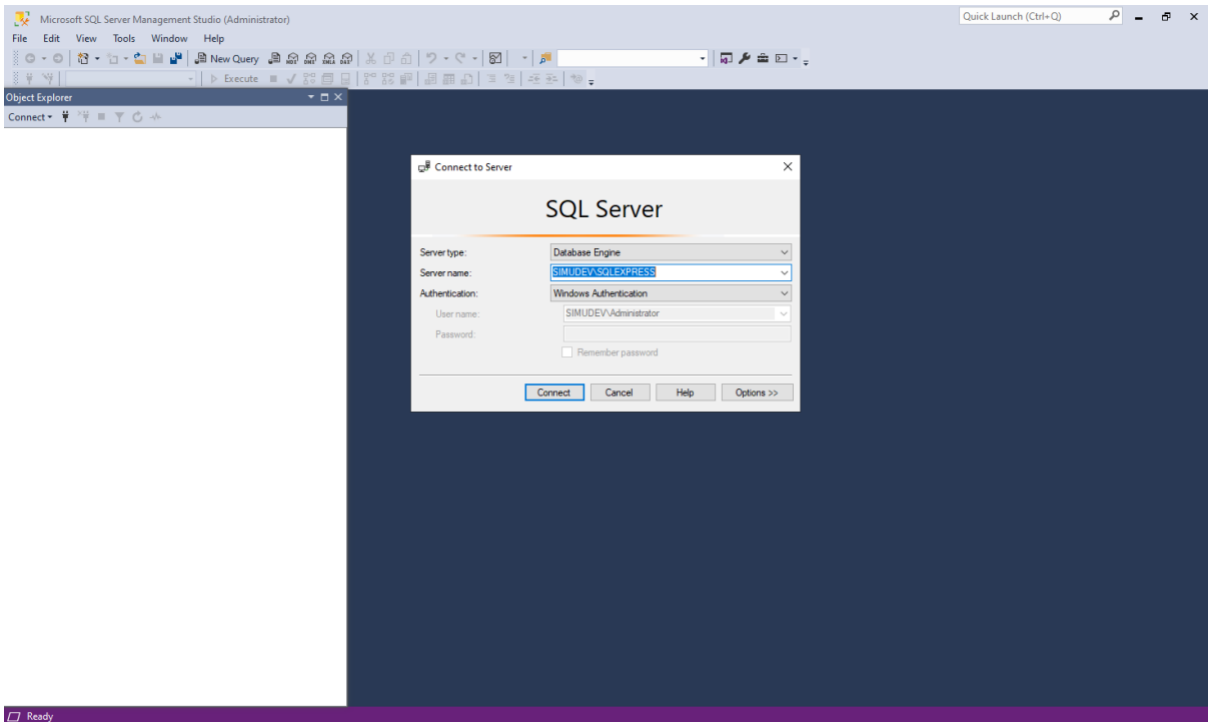

By following these steps, you have successfully connected to your database server using SQL Server Management Studio.

#### **Changing the System Administrator Password**

Let's learn how to change the SQL Server SA (System Administrator) password for your database server via SQL Server Management Studio (SSMS).

SA is a default login credentials for SQL Express and SQL Server. SA is one of the riskiest logins in your database server because of its sheer control over your database server. Hence, to better protect your data, you can change the password for the SA login credentials.

**Step 1 of 6:** Please connect to your database server in the SSMS application on your machine. If you do not know how to do this, please refer to Step 9 of this guide.

**Step 2 of 6:** Expand the "Security" folder in the Object Explorer pane and then expand the "Logins" folder within the "Security" folder.

**Step 3 of 6:** Right-click on the "sa" profile and select "Properties" from the context menu.

**Step 4 of 6:** In the "Login Properties" window, navigate to the "General" page in the left column menu.

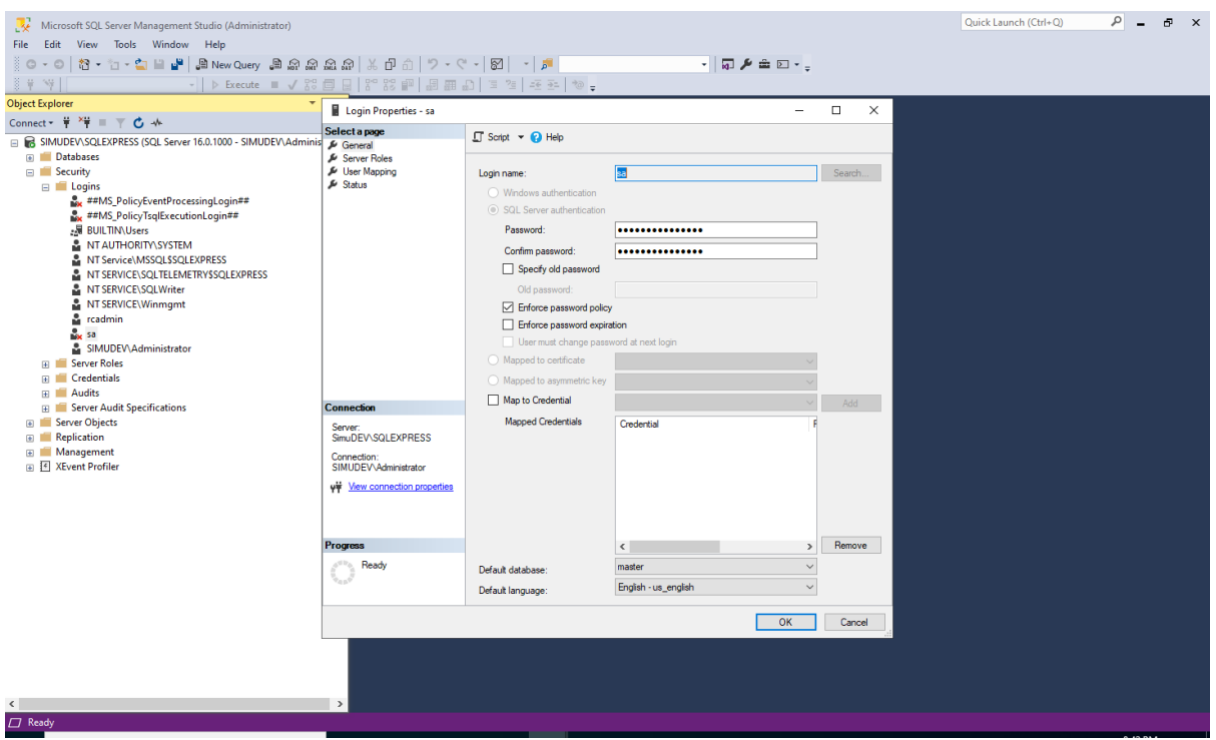

**Step 5 of 6:** Enter the new password in both the "Password" and "Confirm password" fields, ensuring that the new password meets the SSMS password complexity requirements.

**Step 6 of 6:** Click the "OK" button at the bottom of the "Login Properties" window to save the changes.

By following these steps, you have successfully accessed the login credentials for your database server and changed the password for the SA login credentials.

**Completion:** You have now learned how to connect to your database server and how to change your System Administrator login password. Please proceed to our next guide "Application Installation" in our [resources section](https://1erp.rintagi.com/resources.aspx) to continue to the next step of getting started on 1ERP.